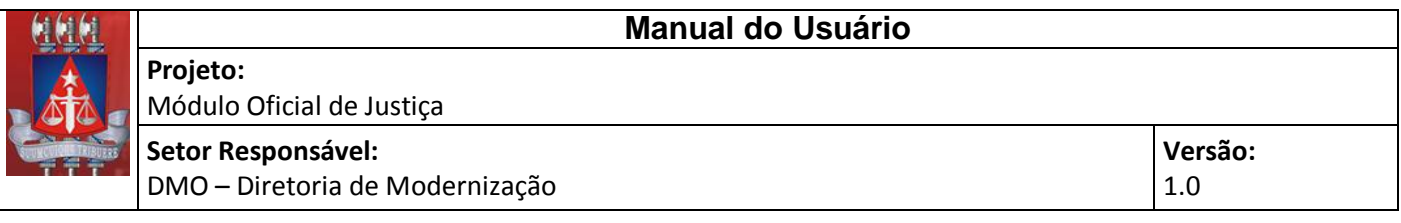

#### **Sumário**

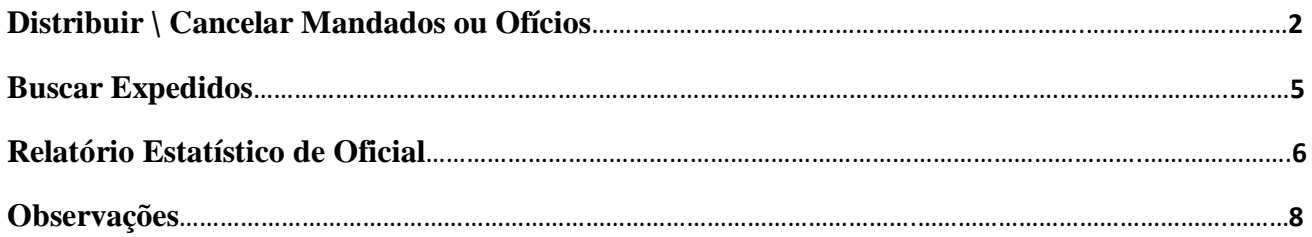

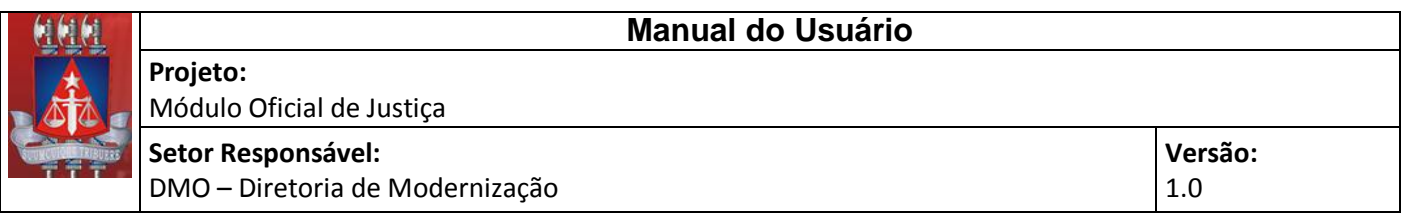

## <span id="page-1-0"></span>**1. Distribuir \ Cancelar Mandados ou Ofícios**

Após expedir e efetuar a devida assinatura dos mandados ou ofícios, o técnico poderá vincular este documento a um Oficial de Justiça através do item de menu Cumprimentos\ Distribuir/Cancelar Oficial, conforme imagem abaixo:

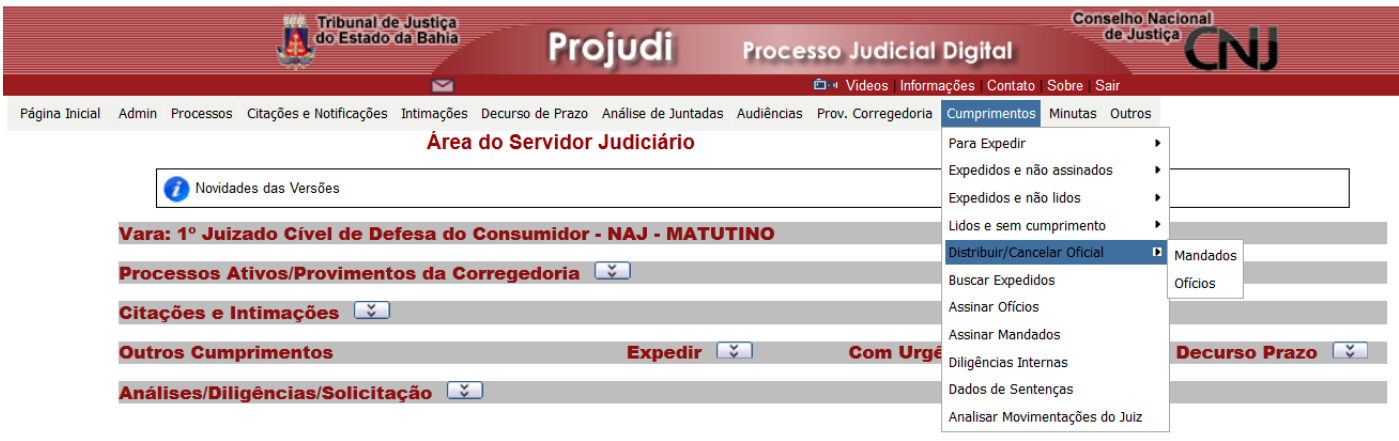

A próxima tela permitirá ao responsável pela distribuição, vincular determinado mandado ou ofício a um Oficial de Justiça. Será visualizado uma lista de processos com mandados, ou ofícios, expedidos e assinados com as seguintes colunas:

- Uma coluna contendo um desenho de um quadrado (*chekbox*), antes da coluna Processo Urgente, responsável por selecionar os processos que serão vinculados a determinado Oficial de Justiça. A pessoa encarregada pela distribuição poderá selecionar um ou mais processos e vincular ao Oficial desejado.
- Processos Urgentes, representa a marcação dos processos ditos como urgentes.
- Bairro, representa o bairro do destinatário
- Documento Relativo, representa o tipo de cumprimento expedido
- Entrada, data de entrada do tipo de cumprimento.
- Uma coluna para indicar o recebimento ou retorno
- Uma coluna com o nome da pessoa que expediu o tipo de cumprimento.
- Uma coluna com opção para visualizar o tipo de cumprimento.

A imagem abaixo ilustra tais colunas:

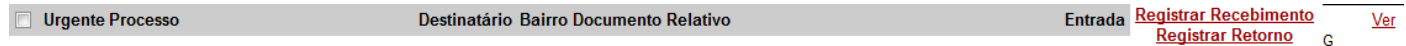

Assim o responsável pela distribuição deverá selecionar o(s) processo(s) e, depois ir até o combo ao lado do botão Distribuir em Lote, no canto superior da tela, a direita da lista. Conforme ilustra imagem abaixo:

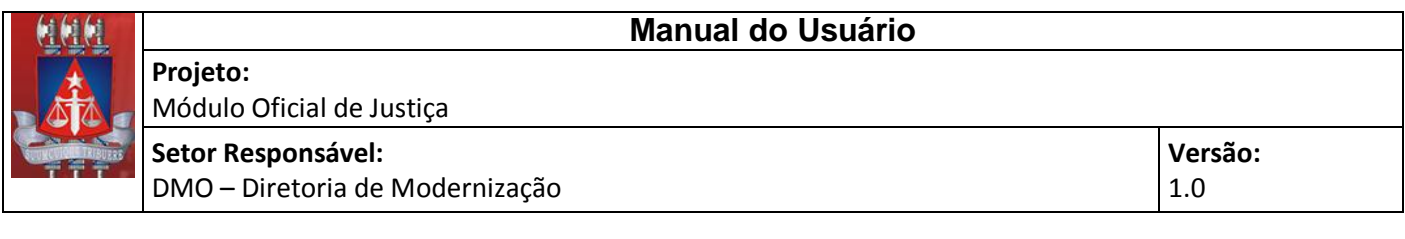

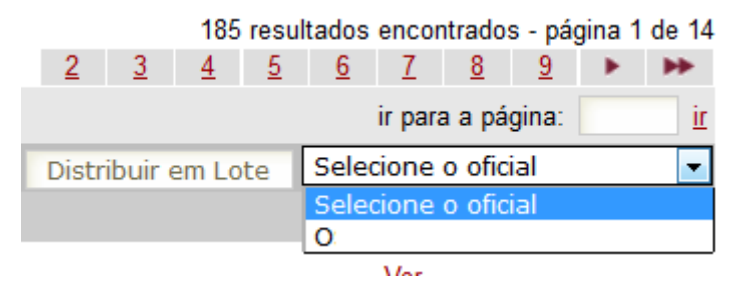

A figura abaixo mostra a tela completa responsável pela distribuição ou cancelamento do mandado ou ofício.

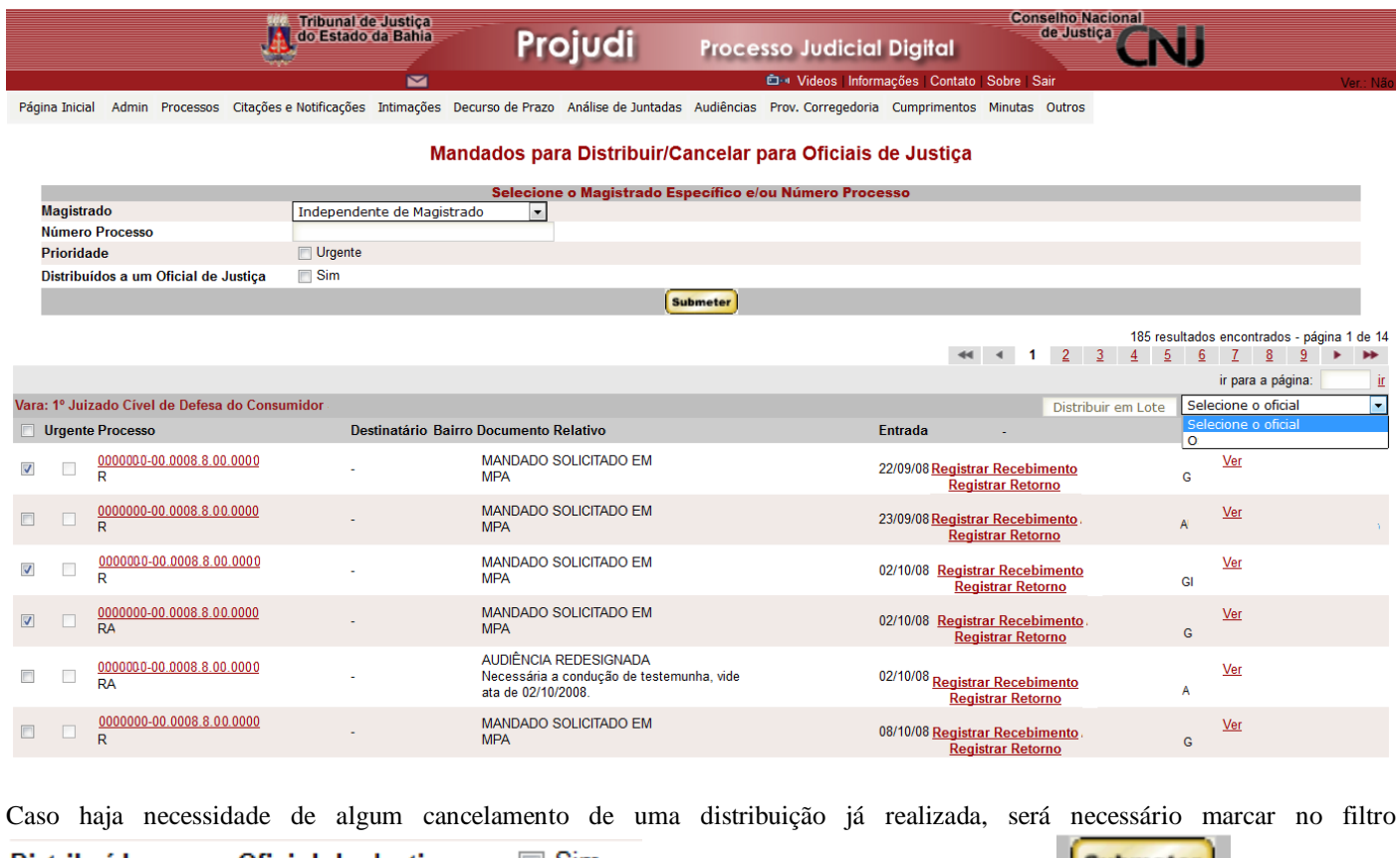

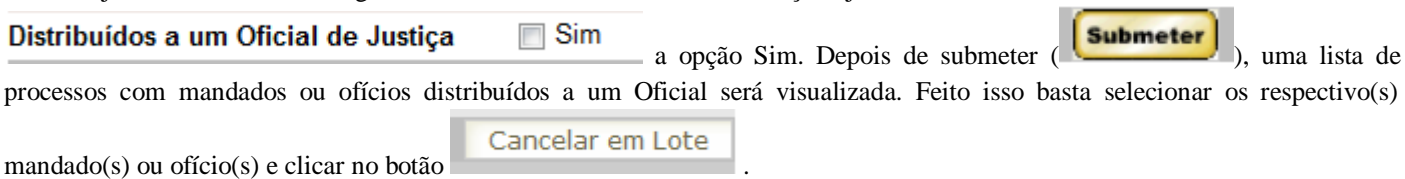

Feita a distribuição do tipo de cumprimento (mandado ou ofício), o Oficial de Justiça receberá um e-mail informativo da vinculação realizada como demonstrado no texto exemplo abaixo:

*"Tribunal de Justiça do Estado da Bahia - Brasil, 23 de Outubro de 2012*

*Esta é uma mensagem automática gerada pelo sistema de informática Projudi (Processo Judicial Digital).*

*PROCESSO JUDICIAL Nº 0000000-00.2012.8.05.0000*

**SETIM – Secretaria de Tecnologia da Informação e Modernização** 3

**Manual do Usuário**

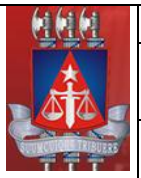

#### **Projeto:**

Módulo Oficial de Justiça **Setor Responsável:**

DMO – Diretoria de Modernização

**Versão:** 1.0

*DISTRIBUIÇÃO: 23 de Outubro de 2012 às 12:35 h JUÍZO: 1º Juizado Cível de Defesa do Consumidor - NAJ - MATUTINO TIPO DE AÇÃO: Cumprimento de sentença*

*Sr(a). NOME DO OFICIAL DE JUSTIÇA*

*Um MANDADO / OFÍCIO do processo acima citado, foi vinculado ao Senhor(a). Para ver o conteúdo do documento, acesse o sistema Projudi (Processo Judicial Digital) através do Portal do TJBA (Link do PROJUDI localizado no menu lateral direito)*

*\*\*\*\*\*\*\*\*\*\*\*\*\*\*\*\*\*\*\*\*\*\*\*\*\*\*\*\*\*\*\*\*\*\*\*\*\*\*\*\*\*\*\*\*\*\*\*\*\*\*\*\*\*\*\*\*\*\*\*\*\*\*\*\*\**

*A adoção de autos processuais digitais, também chamada de Processo Eletrônico ou Processo Virtual, é o resultado da implantação do sistema de informática Projudi (Processo Judicial Digital). Assim, os processos judiciais que tramitam sob a tutela deste sistema computacional dispensam a utilização do meio físico papel. A interação e a busca de informações sobre os processos digitais devem ser feitas através do Portal do TJBA (Link do PROJUDI localizado no menu lateral direito) Cordialmente;*

*Coordenação do Projudi (Processo Judicial Digital)"*

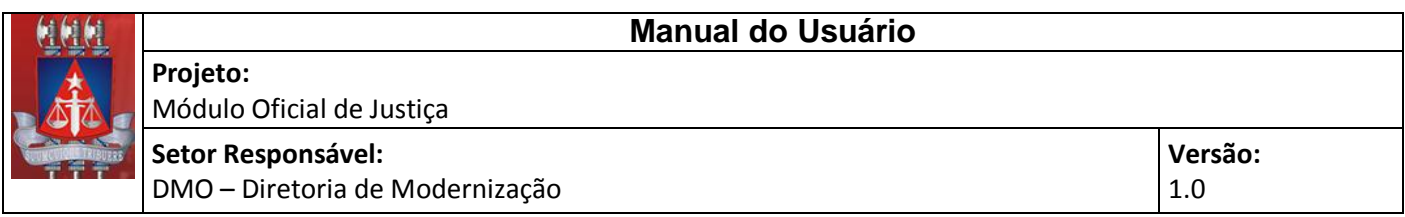

## <span id="page-4-0"></span>**2. Buscar Expedidos**

Para visualizar os tipos de cumprimentos vinculados todos deverão acessar o item de menu Cumprimento\Buscar Expedidos, conforme ilustração abaixo:

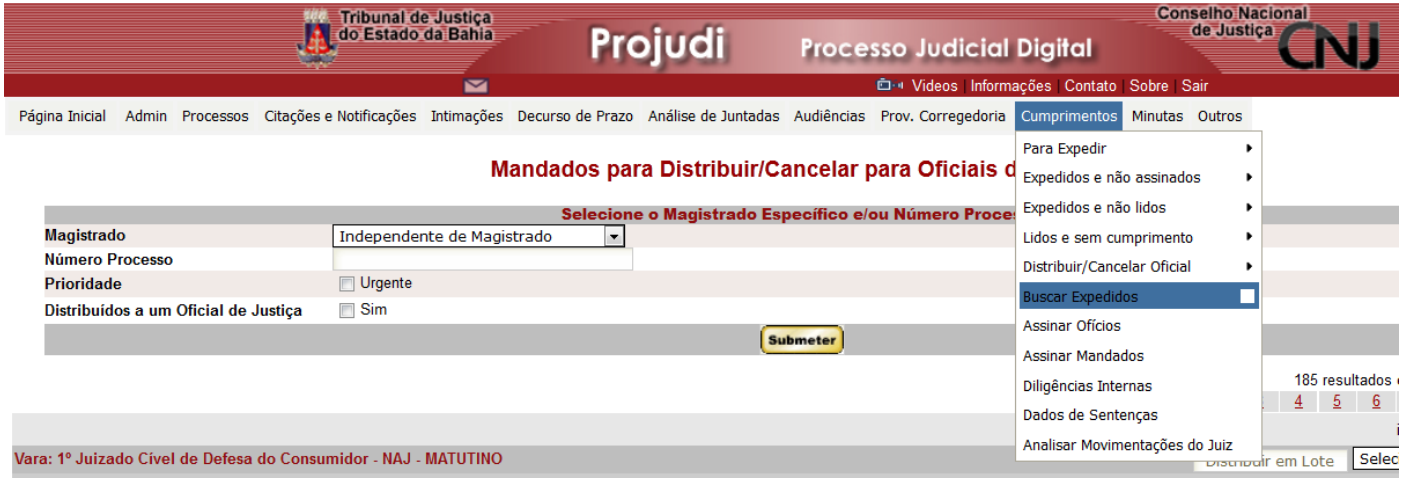

Posteriormente, a tela abaixo será mostrada:

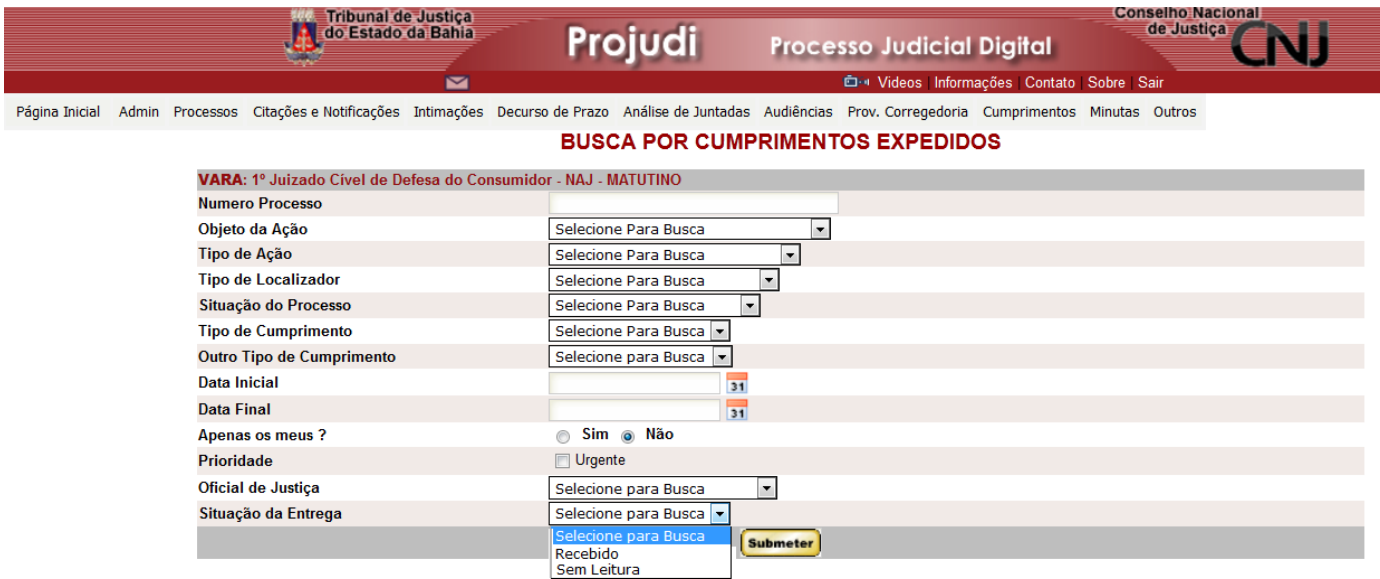

Nesta tela foram incluídos os segiuntes critérios:

- Apenas os meus, permite a busca dos mandados ou ofícios do Oficial de Justiça conectado ao Projudi.
- Oficial de Justiça, permite a busca dos mandados ou ofícios de determinado Oficial de Justiça.
- $\rightarrow$  Situação de Entrega, permite a busca dos mandados ou ofícios que foram recebidos e tiveram seu retorno sem leitura.

Feitas as escolhas dos critérios desejados a tela abaixo será apresentada:

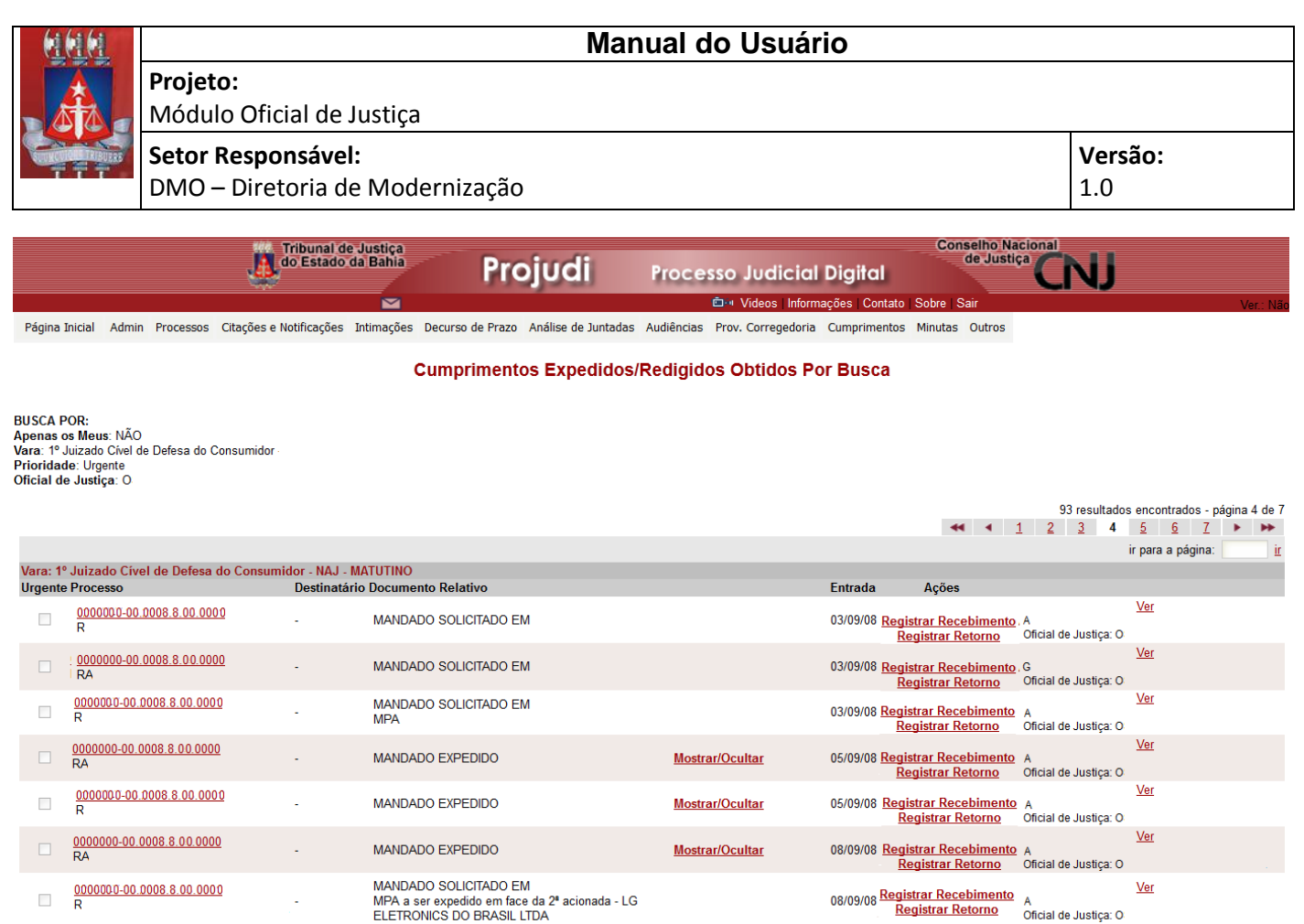

Esta será a tela onde o Oficial de Justiça deverá realizar as movimentações de recebimento (115 – Recebimento \ 985 – Mandado ou 987 – Ofício) e as movimentações de devolução (105 – Devolução \ 106 – Mandado ou 112 – Ofício). Não são permitas as movimentações genéricas para estes lançamentos.

# <span id="page-5-0"></span>**3. Relatório Estatístico de Oficial**

Para verificar a produtividade de determinado Oficial de Justiça basta ir até a opção Outros\Estatísticas Personalizadas\Citações, Intimações e Cumprimentos, como ilustrado na imagem abaixo:

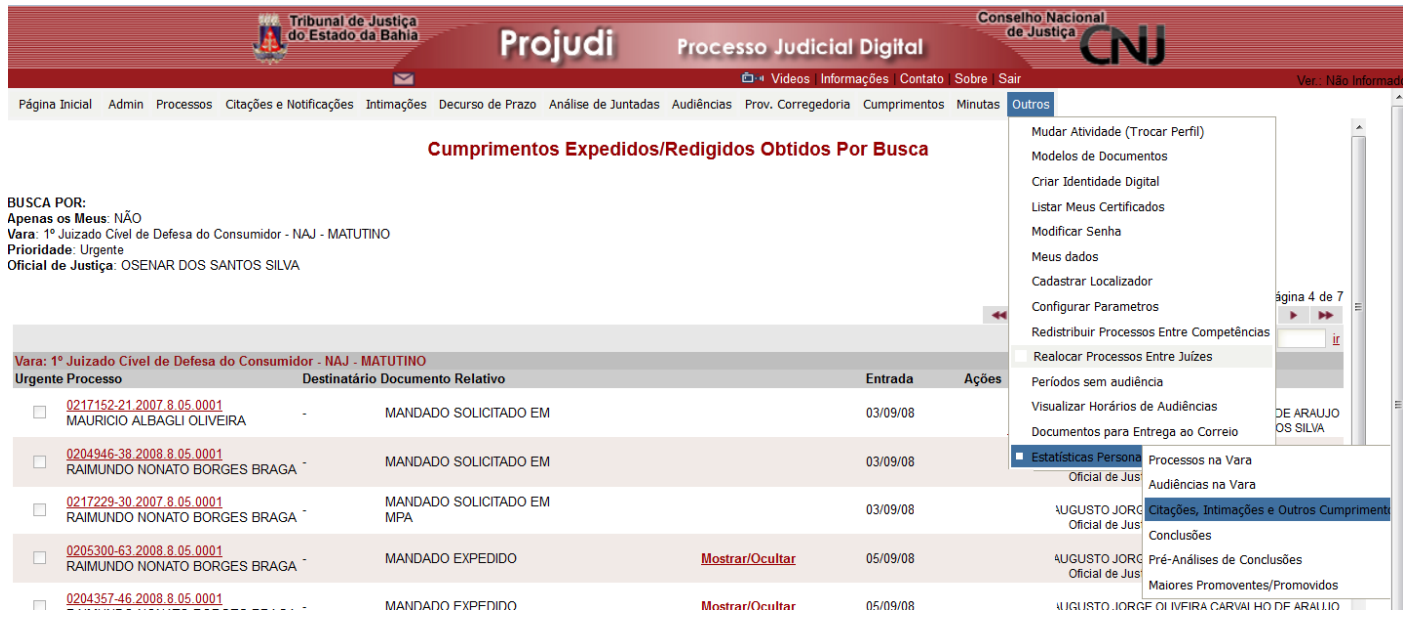

A<br>Oficial de Justiça: O

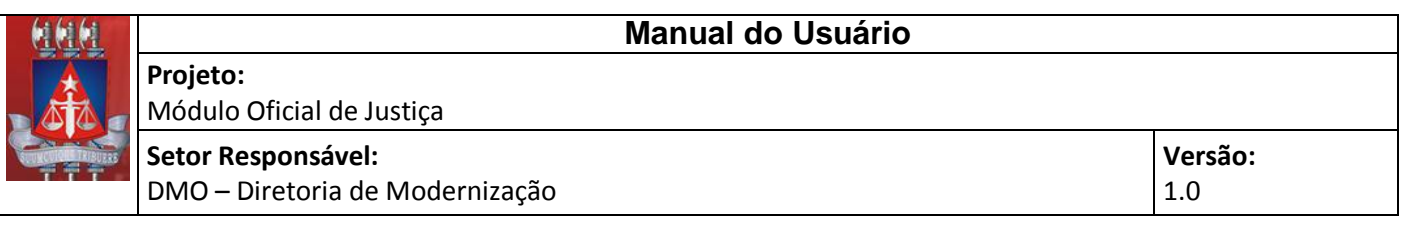

Posteriormente será apresenta uma tela onde será necessário preencher a vara e o período desejado, feito isso o usuário poderá visualizar os dados consolidados da vara, conforme imagem abaixo:

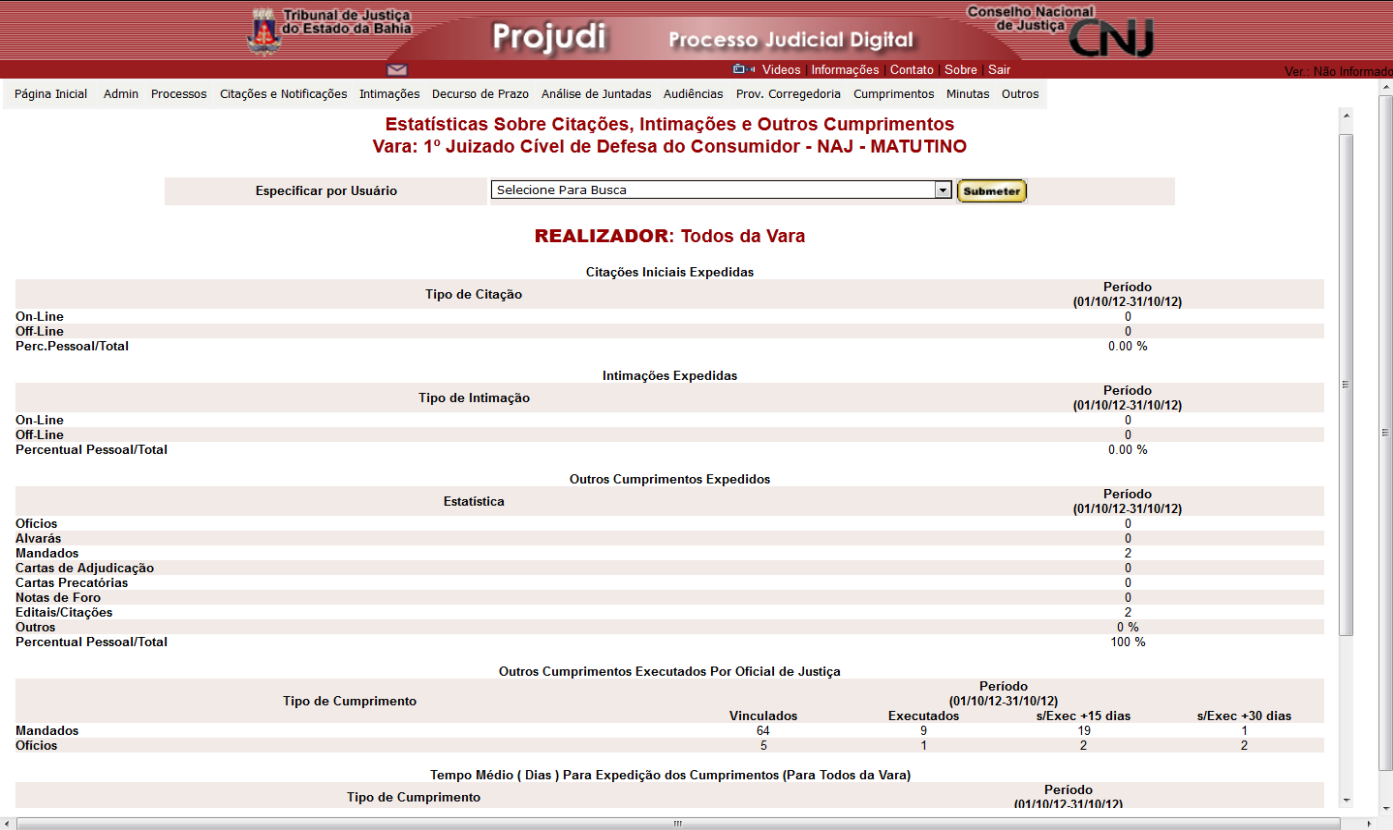

Para visualizar a produtividade de determinado Oficial de Justiça, o usuário deverá ir até o combo com a lista de nome, Selecione Para Busca v Submeter **Especificar por Usuário** , escolher o

nome do Oficial desejado e clicar no botão 'Submeter'. Será mostrada a mesma tela apresentada no primeiro acesso deste relatório, contudo as informações apresentadas serão referentes ao nome selecionado no combo acima.

Para saber as informações dos mandados ou ofícios vinculados aos expedidos basta localizar:

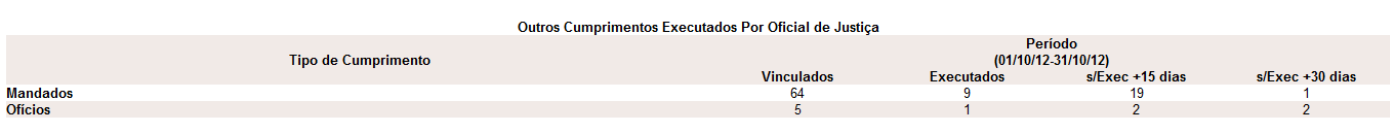

Onde:

- $\rightarrow$  Tipo de Cumprimento, representa o tipo de documento se é mandado ou ofício.
- Vinculados, quantitativo de todos os mandados, ou ofícios, distribuídos ao Oficial de Justiça.
- Executados, quantitativo de todos os mandados, ou ofícios, que tiveram seu recebimento e devolução efetuados.
- $\rightarrow$  s/Exec +15 dias, quantitativo dos mandados, ou ofícios, que foram distribuídos ao Oficial de Justiça a mais de 15 dias e não teve nenhuma ação por parte do Oficial.

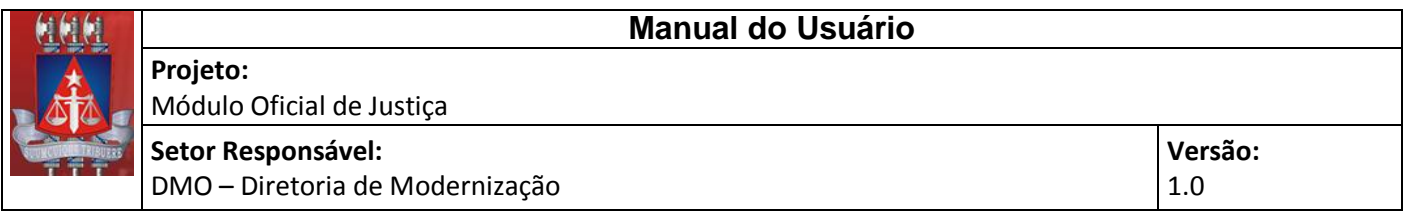

 s/Exec +30 dias, quantitativo dos mandados, ou ofícios, que foram distribuídos ao Oficial de Justiça a mais de 30 dias e não teve nenhuma ação por parte do Oficial.

### <span id="page-7-0"></span>**4. Observações**

Tendo em vista o novo procedimento para auferição de produtividade dos Oficiais de Justiça, a opção de expedição de Intimações / Citações Sem AR será bloqueada, para que sejam entregues via Oficial de Justiça. Durante a tentativa de expedição, sem AR, dos modelos de documentos acima mencionados, o usuário será alertado que, para que se obtenha êxito em tal procedimento é necessário que se expeça Mandado de intimação / citação.

Para isso, deverá ser feito uma movimentação no processo e indicar na parte Cumprimento(s) Cartório o tipo de cumprimento Ofício ou Mandado e, posteriormente o destinatário, conforme imagem abaixo:

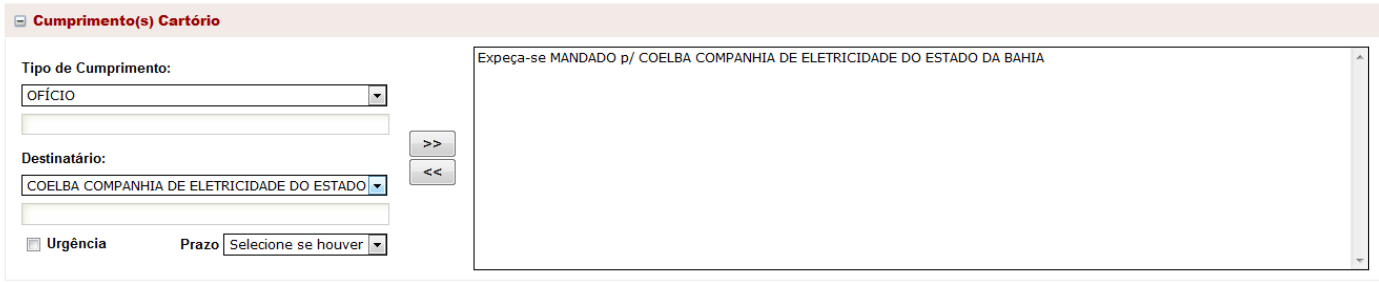

As expedições de Intimação/Citação, após 26/11/2012, não poderão ser realizadas S/AR, sendo assim geradas apenas via expedição de Mandado de Intimação/Citação.

As expedições que são presenciais serão indicadas conforme imagem abaixo:

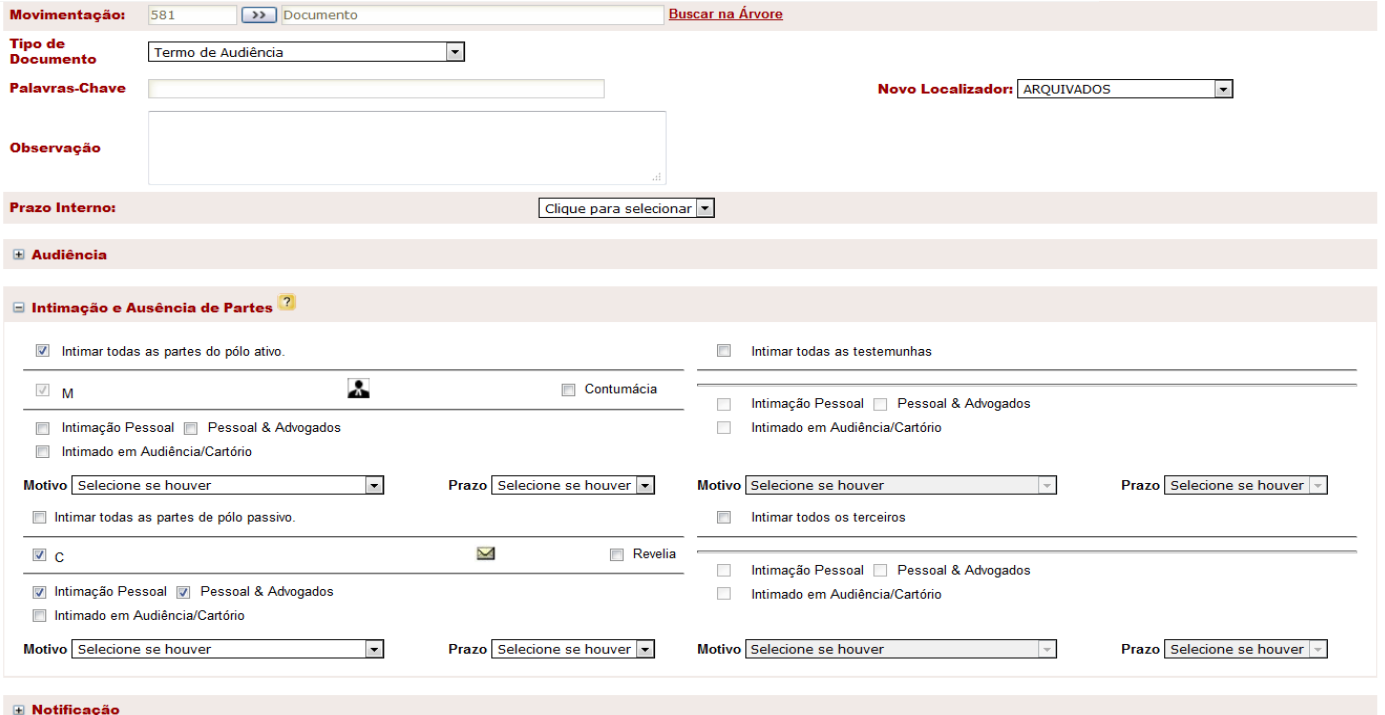